### **Introdução**

- · Este documento descreve o procedimento e precauções para a actualização do firmware do receptor CD/USB.
- Se ocorrer um erro enquanto estiver a actualizar o firmware, o receptor CD/ USB poderá ficar inutilizável. Certifique-se de que lê cuidadosamente o procedimento e precauções seguintes antes de actualizar o firmware.
- · Para obter mais informações sobre o receptor CD/USB, consulte o manual de instruções adequado para o seu modelo.

## **Modelo Abrangido e Versão de Firmware**

O actualizador pode ser utilizado nas versões de firmware dos modelos indicados .abaixo

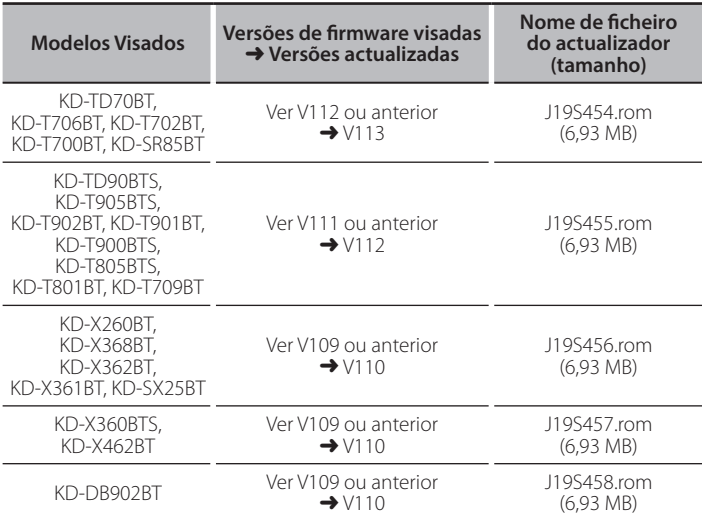

secação .<br>Seca consulte a secção .<br>• Para saber como verificar a sua versão de firmware, consulte a secção . "Verificação da Versão de Firmware".

### **trabalho de Fluxo**

- **Passo 1.** Transferir os ficheiros de firmware e copiá-los para a memória USB. **Passo 2.** Actualize o firmware (demora cerca de 3 minutos)
- Reinicialize o receptor CD/USB.
- **Passo 3.** Verifique se o firmware foi actualizado.

### **actualização de suporte do Criação**

Crie o suporte de actualização no seu PC

- 1. Transfira o actualizador adequado para o modelo e a versão de firmware a serem actualizados
- 2. Copie o actualizador para o dispositivo de memória USB sem criar qualquer .pasta

- e <mark>::::)</mark><br>• Pode também copiar o actualizador para um dispositivo com ficheiros áudio e actualizar a firmware a partir dele.
- · A actualização não pode ser executada se for copiada para dentro de uma .pasta
- Se o nome de ficheiro do actualizador for alterado, a actualização não poderá ser executada.

# **Firmware de Versão da Verificação**

- 1. Mantenha pressionado o botão  $\Box$   $\ddot{\cdot}$ .
- Rode o botão [VOL] para apresentar "SYSTEM" e prima o botão [VOL].
- 3. Rode o botão [VOL] para apresentar "F/W UPDATE" e prima o botão [VOL].
- 4. Rode o botão [VOL] para apresentar "UPDATE SYSTEM" e prima o botão  $IVO11$

É apresentado "UPDATE SYSTEM".

5. Pressione o botão [VOL]. A versão actual do firmware é exibida

#### **firmware do actualização de Procedimento**

- 1. Ligue o suporte de actualização ao receptor CD/USB.
- 2. Mantenha pressionado o botão  $[\Box \cdot \hat{x}]$ .
- 3. Rode o botão [VOL] para apresentar "SYSTEM" e prima o botão [VOL].
- 4. Rode o botão [VOL] para apresentar "F/W UPDATE" e prima o botão [VOL]. 5. Rode o botão [VOL] para apresentar "UPDATE SYSTEM" e prima o botão
- [VOL]. É apresentado "UPDATE SYSTEM".
- 6 Pressione o botão [VOL]
- É apresentado "F/W UP". 7. Prima novamente o botão [VOL].
- É apresentado "FILE CHECK".
- 8. Rode o botão [VOL] para apresentar "YES" e prima o botão [VOL]. A actualização começa com a apresentação de "UPDATING". A actualização deve ficar concluída em **aproximadamente 3 minutos**; quando terminar, a mensagem "COMPLETED" é apresentada.
- O receptor é reinicializado automaticamente. É iniciada a actualização da firmware.
- 10. Verifique se a versão de firmware está actualizada, consultando a secção "Verificação da Versão de Firmware".

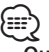

#### Quando é apresentado "NO FILE"

- Verifique se o actualizador se encontra no topo da hierarquia.
- Verifique se o nome de ficheiro do actualizador adequa-se ao modelo a ser .actualizado
- **Se "WAIT" (ESPERAR) for apresentado durante mais de 5 minutos, pode** ter falhado a atualização do firmware. Neste caso, verifique os seguintes **itens**
	- Puxe para fora a memória USB e insira-a novamente.
	- Verifique se a sua memória USB tem função de segurança. Se assim for, use uma sem função de segurança.
	- A sua memória USB pode ter um problema. Atualize com outra memória USB.
	- O firmware não foi descarregado e copiado com sucesso para a memória USB. Descarregue-o e copie-o novamente.

### **Precauções**

- Certifique-se de que estaciona o veículo num local seguro antes de realizar a actualização. Mantenha o motor em funcionamento para evitar o esgotamento da hateria
- Não desligue o motor ou a alimentação do receptor CD/USB durante a **actualização.** A actualização não pode ser realizada correctamente e o receptor CD/USB pode tornar-se inutilizável.